## TECNIS® Family of IOLs

# TECNIS-Torus-Rechner

### Bedienungshandbuch

Willkommen beim TECNIS-Torus-Rechner.

Der TECNIS-Torus-Rechner wurde speziell entwickelt, um die Berechnung der einteiligen TECNIS® Acryl-Torusintraokularlinsen (IOLs) genau, intuitiv und bequem zu gestalten.

Mit dem TECNIS-Torus-Rechner können Sie:

- Abgefragte Daten eingeben, um das TECNIS®-Torus-IOL-Modell zu bestimmen, welches das optimale chirurgische Behandlungsergebnis verspricht.
- TECNIS<sup>®</sup>-Torus-IOL-Ergebnisse für Ihre chirurgischen Anforderungen ganz einfach und schnell berechnen lassen.
- Einen Bericht mit Patientendaten und -ergebnissen als Referenz für den Operateur während der Kataraktoperation ausdrucken.

### **Überblick**

Johnson & Johnson Surgical Vision, Inc. (Johnson & Johnson Vision) hat die Modelle der Torusintraokularlinse (IOL) im Hinblick auf Patienten entwickelt, die sich einer Kataraktoperation unterziehen. Das Ziel hierbei ist es, eine Linse bereitzustellen, die den Astigmatismus der Restrefraktion auf Grundlage der Eingabe von individuellen Daten verringert. Der TECNIS-Torus-Rechner berücksichtigt den präoperativen Hornhautastigmatismus sowie jeglichen erwarteten chirurgisch induzierten Astigmatismus durch Berechnung der optimalen Stärke von Torus-IOLs für die postoperative Hornhautastigmatismuskorrektur. Der TECNIS-Torus-Rechner bietet auch die Option, einen Algorithmus einzubinden, der posterioren Hornhautastigmatismus berücksichtigt. Die optimale Methode, die die besten Ergebnisse liefert, erfordert, dass exakte Keratometriemessungen verwendet werden, um den präoperativen Hornhautastigmatismus zu bestimmen. Obwohl die angestrebte chirurgische Methode darauf abzielt, astigmatische Neutralität zu erzielen, können selbst kleinste Inzisionen während der Kataraktoperation Hornhautastigmatismus induzieren. Dies kann sich auf das Ausmaß des postoperativen

Hornhautastigmatismus sowie auf die entsprechende Achse auswirken. Daher empfiehlt Johnson & Johnson Vision, dass Operateure ihren Wert für chirurgisch induzierten Hornhautastigmatismus auf Grundlage individueller Operationstechniken und früherer Ergebnisse persönlich anpassen.

Der TECNIS-Torus-Rechner ist ein leicht zu handhabendes Tool, das darauf ausgelegt ist, Sie bei der Integration von Toruslinsen in Ihrer Praxis zu unterstützen. Es ist eine Einzelplatz-Software, die Ihnen dabei hilft, die am besten geeignete Torus-IOL für Ihren jeweiligen Patienten auszuwählen. Im TECNIS-Torus-Rechner wird die sphärische Äquivalentstärke der IOL als Eingabewert für jeden Patienten eingegeben. Operateure können die von ihnen bevorzugte Berechnungsmethode für die sphärische Äquivalentstärke der IOL verwenden. Der TECNIS-Torus-Rechner berechnet für Sie verschiedene zylindrische IOL-Stärkeoptionen sowie die Ausrichtung, in der die IOL implantiert werden muss, um ein optimales Ergebnis zu erzielen. Darüber hinaus wird für jede vorgeschlagene zylindrische IOL-Stärke der vorhergesagte postoperative Restastigmatismus bei Platzierung der IOL in der angegeben Ausrichtung im Auge des Patienten berechnet, um dem Operateur die Auswahl der Linse zu erleichtern.

Der TECNIS-Torus-Rechner berechnet für jedes Auge die Torizität und den Restastigmatismus auf eine individuell angepasste Weise, wobei anstelle eines festen Verhältnisses, das auf der durchschnittlichen Physiologie des Auges basiert, die Holladay 1-Formel verwendet wird. Der TECNIS-Torus-Rechner bietet die Möglichkeit zur Eingabe individueller Werte für chirurgisch induzierten Astigmatismus und/oder A-Konstanten für IOL sowie verschiedene Optionen für die Eingabe keratometrischer Werte, um der jeweiligen Praxis des Operateurs gerecht zu werden.

Obgleich das Tool für eine Vielzahl möglicher Situationen getestet wurde, liegt es alleine in der Verantwortung des Benutzers, die Anwendbarkeit der berechneten Daten zu beurteilen.

#### **Verwendungszweck**

Der TECNIS-Torus-Rechner ist eine Softwareanwendung, die Sie bei der Auswahl einer geeigneten TECNIS® -IOL unterstützt.

#### **Indikationen**

Der TECNIS-Torus-Rechner ist eine Softwareanwendung, die Sie bei der Auswahl einer geeigneten TECNIS® -Torus-IOL unterstützt, die zur Korrektur von Aphakie nach Entfernung der natürlichen Augenlinse und Behandlung von bereits bestehendem Astigmatismus indiziert ist.

### **Vorgesehene Benutzer**

Die für den TECNIS-Torus-Rechner vorgesehenen Benutzer sind Ärzte, Augenärzte und/oder Augenchirurgen.

### **Kontraindikationen**

Keine.

### **Erwarteter klinischer Nutzen**

Der TECNIS-Torus-Rechner unterstützt Chirurgen bei der Auswahl des geeigneten TECNIS® -IOL-Modells für die Bedürfnisse des Patienten.

#### **Voraussetzungen**

Um den TECNIS-Torus-Rechner zu verwenden, benötigen Sie:

- Apple<sup>®</sup> Computer (Mac OS<sup>®</sup> 12) oder PC (Windows<sup>®</sup> 10).
- Eine funktionierende Internetverbindung
- Safari®, Google Chrome™ oder Microsoft Edge® Browser

#### **Voraussetzungen für die Dokumentation**

- Adobe<sup>®</sup> Reader<sup>®</sup> Software [\(Hier herunterladen.\)](https://get.adobe.com/reader/)
- **Hinweis**: Dieses Handbuch gilt für alle genehmigten TECNIS® -Torus-IOLs; die TECNIS® -Toruslinse wird in diesem Handbuch als Beispiel verwendet.

### **Leistungsmerkmale**

Die Leistung und Sicherheit des TECNIS-Torus-Rechners wurde durch präklinische Tests und klinischen Einsatz nachgewiesen und die medizinische Software ist hochmodern. Der TECNIS-Torus-Rechner ist eine Softwareanwendung, die bei Verwendung gemäß den Gebrauchs- und Kennzeichnungsanweisungen die geeignete torische IOL für die postoperative Hornhautastigmatismuskorrektur basierend auf Benutzereingaben berechnet und die Auswahl erleichtert.

#### **Warnhinweise und Vorsichtsmaßnahmen**

Keine.

Hinweis: Warnhinweise und Vorsichtsmaßnahmen für die einzelnen Intraokularlinsen sind in der jeweiligen Gebrauchsanweisung beschrieben.

Die unten gezeigten Bildschirmbilder dienen nur zur Veranschaulichung.

### **Schnellanleitung für die Einrichtung**

Lesen Sie diese Seite, wenn Sie den TECNIS-Torus-Rechner zum ersten Mal benutzen.

In dieser Anleitung finden Sie die empfohlenen ersten Schritte, um Ihren TECNIS-Torus-Rechner zu konfigurieren und für die Durchführung von Berechnungen vorzubereiten.

Nach dem ersten Zugriff auf den TECNIS-Torus-Rechner wird eine der Abbildung rechts ähnelnde Anmeldeseite angezeigt.

Wenn Sie auf der Anmeldeseite sind:

- 1. Wählen Sie Ihren Standort und Ihre Sprache aus den Dropdown-Listen aus.
- 2. Lesen und akzeptieren Sie die Nutzungsbedingungen für den TECNIS-Torus-Rechner.

Nach Akzeptieren der Nutzungsbedingungen wird die Seite "Rechner" angezeigt und der TECNIS-Torus-Rechner ist zur Verwendung bereit.

### **Anmeldeseite**

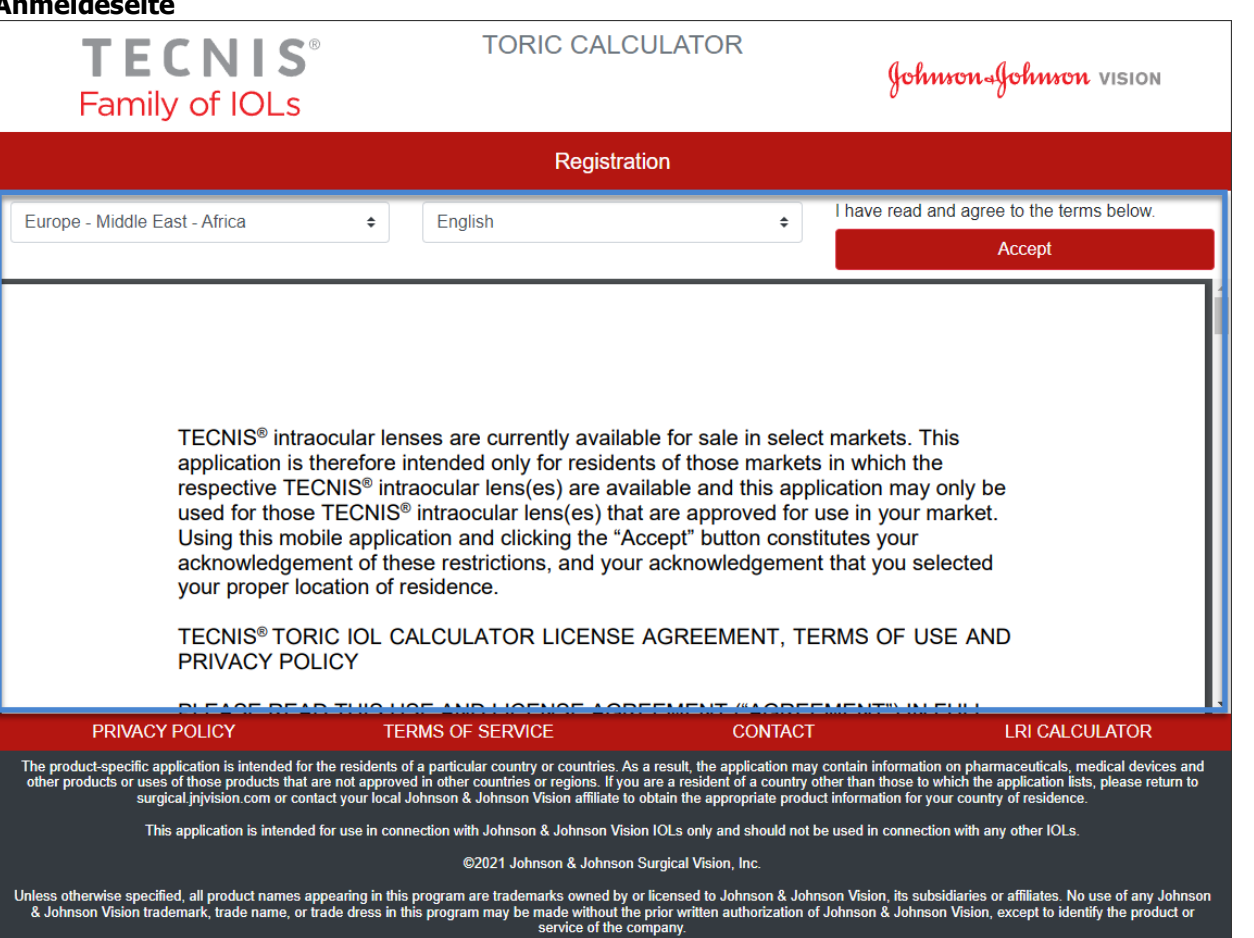

### **Linsenauswahl**

Falls mehr als eine Art von TECNIS® -Torus-IOLs für den ausgewählten Standort verfügbar sind, wird das Logo der TECNIS® -IOL-Familie oben links angezeigt, bis eine Linse ausgewählt wurde. Falls nur eine TECNIS®-Torus-IOL für den ausgewählten Standort verfügbar ist, wird die Linse automatisch ausgewählt und das Logo für die Linse wird oben links angezeigt.

Um mehr als eine TECNIS® -Torus-IOL auswählen zu können, zeigt die Schaltfläche "SELECT LENS" (LINSE AUSWÄHLEN) die für den aktuellen Standort verfügbaren Linsen an. Wählen Sie einfach die von Ihnen gewünschte Linse aus der Liste der angezeigten Linsen aus.

Das Logo für die neu ausgewählten Linsen wird oben links angezeigt und die Schaltfläche "SELECT LENS" (LINSE AUSWÄHLEN) wird jetzt als "CHANGE LENS" (LINSE ÄNDERN) bezeichnet, funktioniert jedoch auf dieselbe Weise.

#### **Seite Rechner – Linsenauswahl**

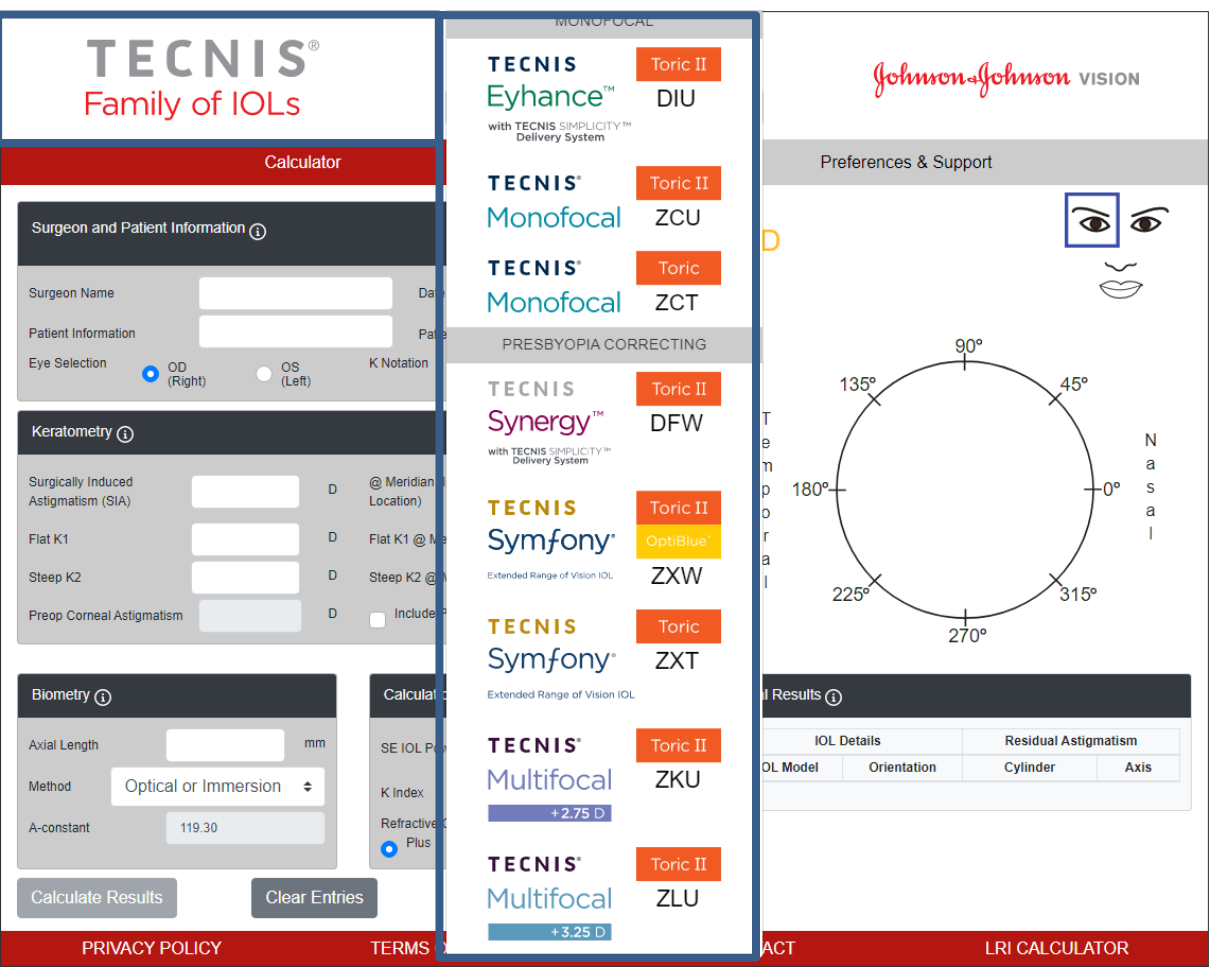

Dies ist eine repräsentative Abbildung der Linsenauswahl und nicht alle Linsenoptionen sind weltweit verfügbar.

### **Dateneingabe**

Dateneingabefelder, wie sie in der Abbildung rechts zu sehen sind, werden links auf der Seite angezeigt. Die Auswahl des Auges kann jedoch auch rechts auf der Seite durch Auswählen des entsprechenden Auges auf dem Gesicht des Patienten vorgenommen werden.

Wählen Sie eine der Abschnittsüberschriften mit den eingekreisten Informationssymbolen aus, um die Definitionen und die Informationen zum Dateneingabebereich für jedes Feld innerhalb dieses Abschnitts anzuzeigen.

- **Hinweis**: Die für das entsprechende Nicht-Torusmodell personalisierten Konstanten (d. h. Modell ZCB00) stellen gültige Ausgangspunkte für Torusmodell-Berechnungen dar. Beachten Sie, dass zur Berechnung der Zylinderstärke die Holladay-1-Formel verwendet wird.
- **Hinweis**: Ein vorgegebener Wert für posterioren Hornhautastigmatismus kann in die Berechnung einbezogen werden, indem das Kästchen mit der Bezeichnung "*Include Posterior Corneal Astigmatism*" (Posterioren Hornhautastigmatismus einbeziehen) ausgewählt wird. Die Option zum Einbeziehen des vorgegebenen Werts des posterioren Hornhautastigmatismus basiert auf einem Algorithmus, der veröffentlichte Literatur<sup>1</sup> mit einer retrospektiven Analyse bestehender klinischer Daten kombiniert.

Nachdem die Dateneingabe abgeschlossen ist, wählen Sie die Schaltfläche "Calculate Results" (Ergebnisse berechnen), um die Ergebnisse zu berechnen.

### **Seite Rechner – Dateneingabe**

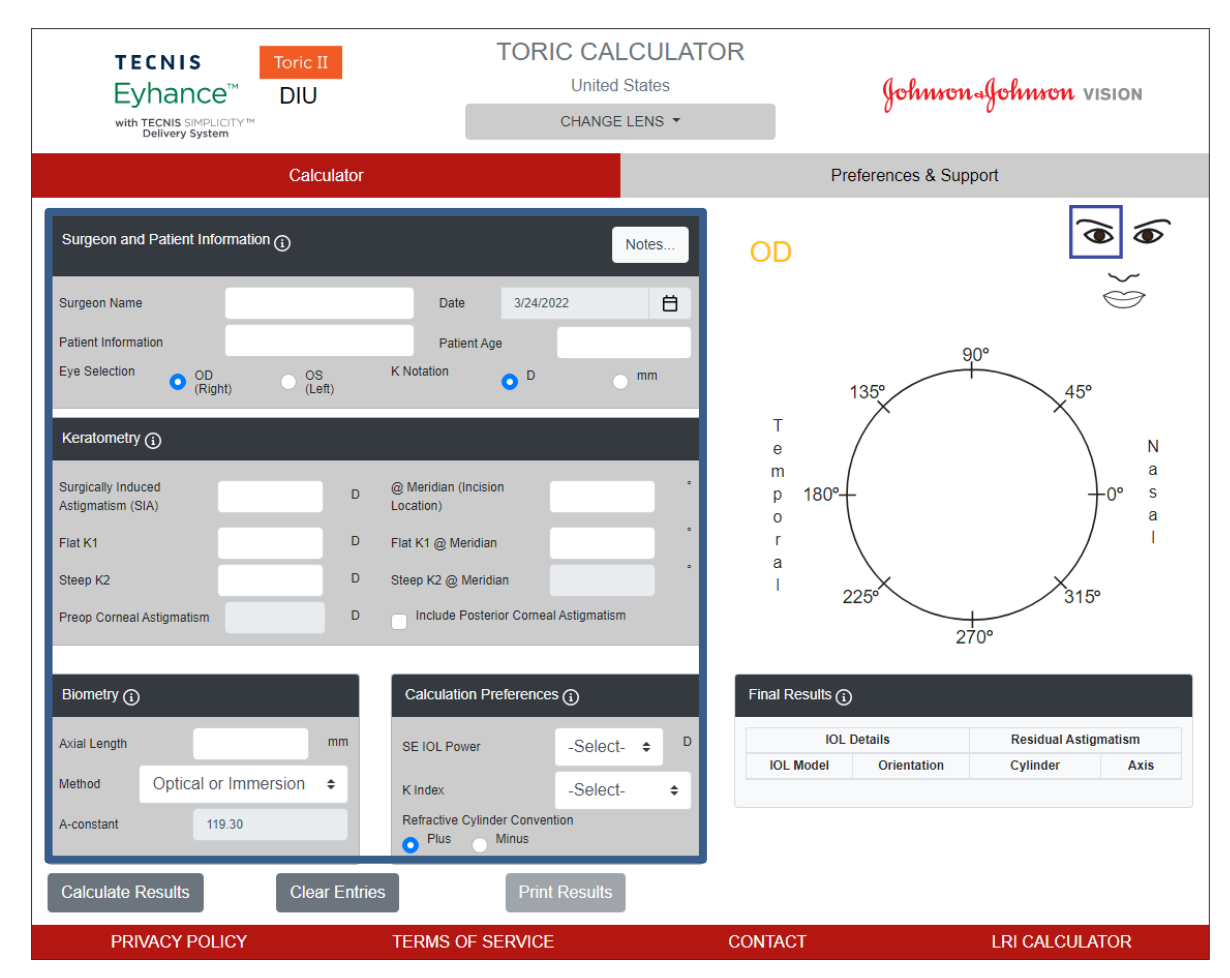

Johnson & Johnson VISION

<sup>1</sup> Koch DD et al. Contribution of posterior corneal astigmatism to total corneal astigmatism. J Cataract Refract Surg. Dez. 2012;38(12):2080-7

### **Berechnungsergebnisse**

Berechnungsergebnisse, wie in der Abbildung rechts markiert, werden rechts auf der Seite angezeigt.

#### Die Ausrichtung des postoperativen

Hornhautastigmatismus (Orange/Rot: steile Achse) und die Lage der Inzision (Blau) werden in dem Diagramm des Auges angezeigt, das sich im grafischen Bereich in der rechten Hälfte der Seite befindet, ebenso wie die empfohlene IOL-Ausrichtung. Die Richtungen "Temporal" und "Nasal" werden bezogen auf die Auswahl des Auges (OD oder OS) angezeigt.

Die Tabelle "Final Results" (Endgültige Ergebnisse) enthält verschiedene Torus-IOL-Zylinderstärken-Vorschläge für dieses Auge mit der jeweiligen Ausrichtung und dem vorhergesagten Restastigmatismus in der im Abschnitt "Calculation Preferences" (Einstellungen für Berechnung) ausgewählten Einheit.

Wählen Sie die Abschnittsüberschrift "Final Results" (Endgültige Ergebnisse) aus, um weitere Informationen zu erhalten.

Nachdem ein IOL-Modell aus den "Final Results" (Endgültige Ergebnisse) ausgewählt wurde, ist die Schaltfläche "Print Results" (Ergebnisse drucken) aktiviert, um die Ergebnisse drucken zu können.

### **Seite Rechner – Berechnungsergebnisse**

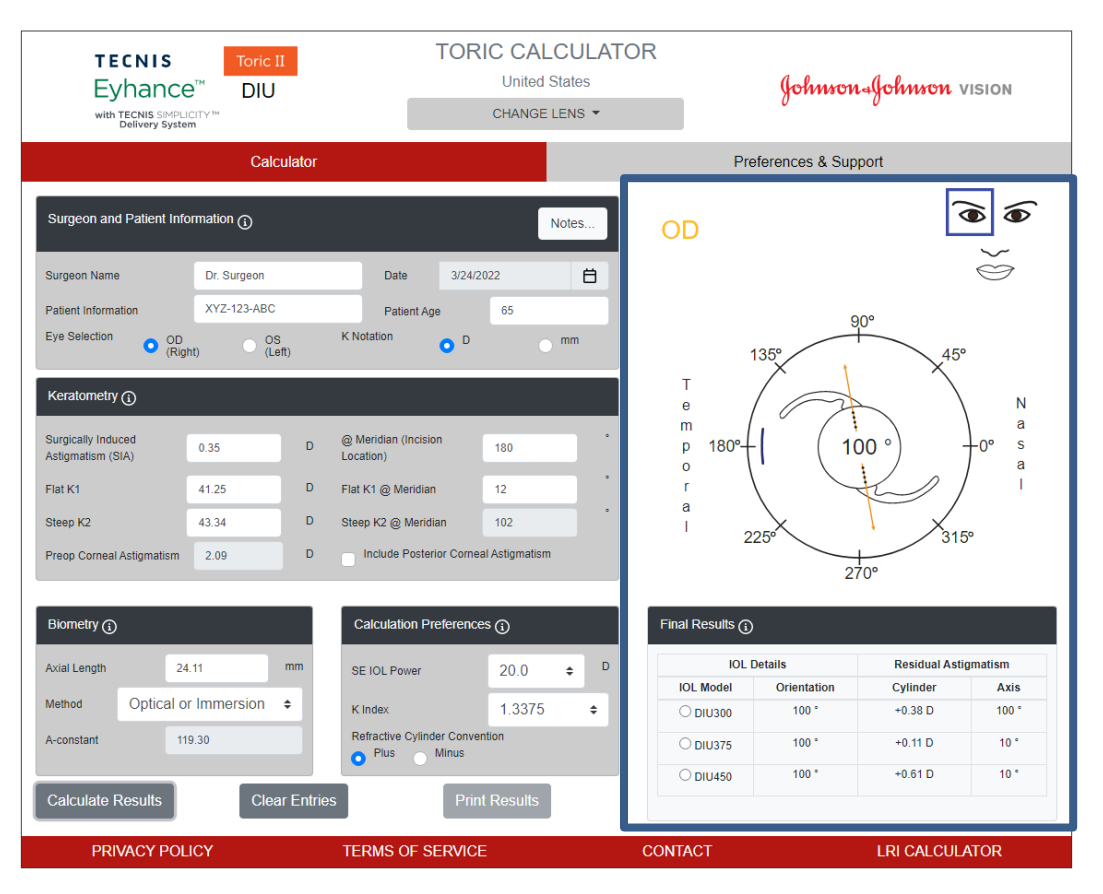

### **Ergebnisse drucken**

**Hinweis**: Vom Benutzer eingegebene Daten und berechnete Ergebnisse werden nicht gespeichert, wenn der Benutzer den TECNIS-Torus-Rechner beendet.

Um eine Aufzeichnung der Ausgaben des TECNIS-Torus-Rechners für die Patientenakte und als Referenz für den Operateur während des Verfahrens zu behalten:

- 1. Wählen Sie ein IOL-Modell aus der Tabelle "Final Results" (Endgültige Ergebnisse) auf der Seite Rechner aus.
- 2. Wählen Sie die Schaltfläche "Print Results" (Ergebnisse drucken) unten auf der Rechnerseite.
- 3. Überprüfen Sie die Eingaben und Ergebnisse und fahren Sie gemäß der angezeigten Bestätigungsnachricht fort.
- 4. Wenn der Dialog "Print" (Drucken) angezeigt wird, wählen Sie den von Ihnen gewünschten Drucker aus und betätigen Sie die Schaltfläche "OK", um die Ergebnisseite auszudrucken und anzuzeigen.
- 5. Wählen Sie die Schaltfläche "Return to Calculator" (Zurück zum Rechner), um die Ergebnisseite zu verlassen und zurück zur Rechnerseite zu gehen.

### **Seite Ergebnisse drucken**

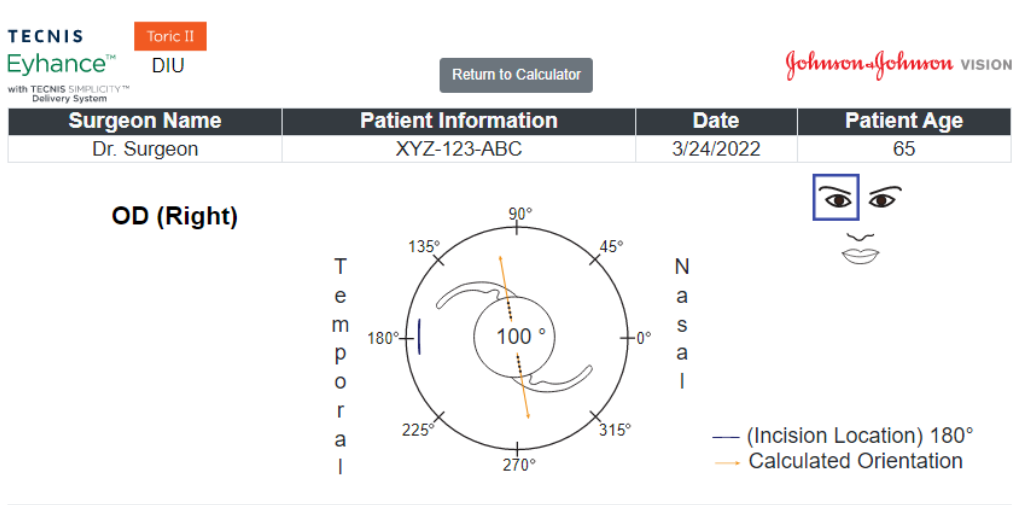

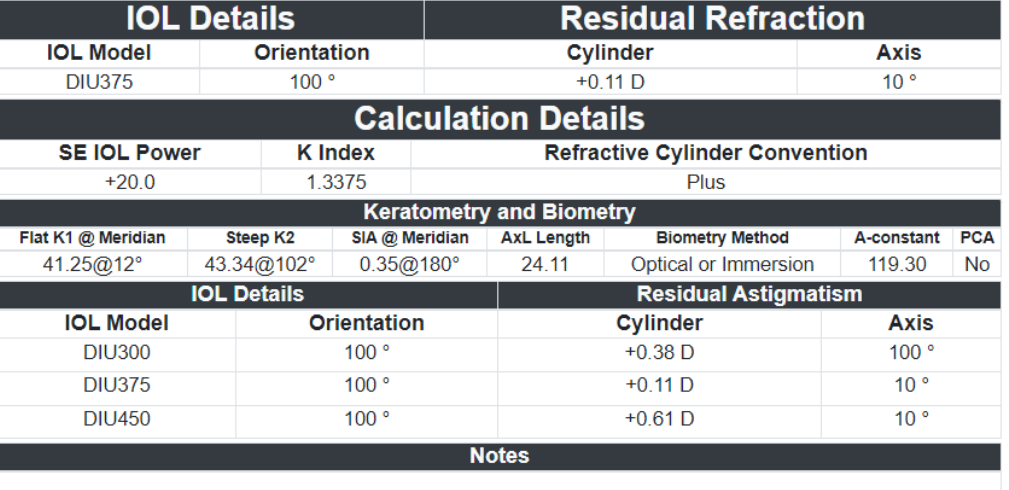

 $(01)05050474708822(8012) - 4.5.2.0$  (E

Wenn Sie eine neue Berechnung initiieren möchten, wählen Sie die Schaltfläche "Clear Entries" (Einträge löschen) aus, um alle zuvor eingegebenen Daten und Berechnungsergebnisse zu löschen. Es wird eine Eingabeaufforderung zur Bestätigung Ihrer Auswahl angezeigt, wie in der Abbildung rechts zu sehen.

- **Hinweis**: Werden die Patientendaten oder das Alter des Patienten geändert, ohne die vorherigen Daten und Ergebnisse zu löschen, wird eine ähnliche Eingabeaufforderung angezeigt, mit der Sie gefragt werden, ob Sie alle Dateneingaben löschen möchten oder nicht.
- **Hinweis**: Wird die Linsenart geändert, ohne die vorherigen Daten und Ergebnisse zu löschen, wird ebenfalls eine ähnliche Eingabeaufforderung angezeigt, mit der Sie gefragt werden, ob Sie alle Dateneingaben löschen möchten oder nicht.

Es empfiehlt sich, alle Daten und Ergebnisse zu löschen, wenn Informationen für einen neuen Patienten eingegeben werden.

### **Seite Rechner – Einträge löschen**

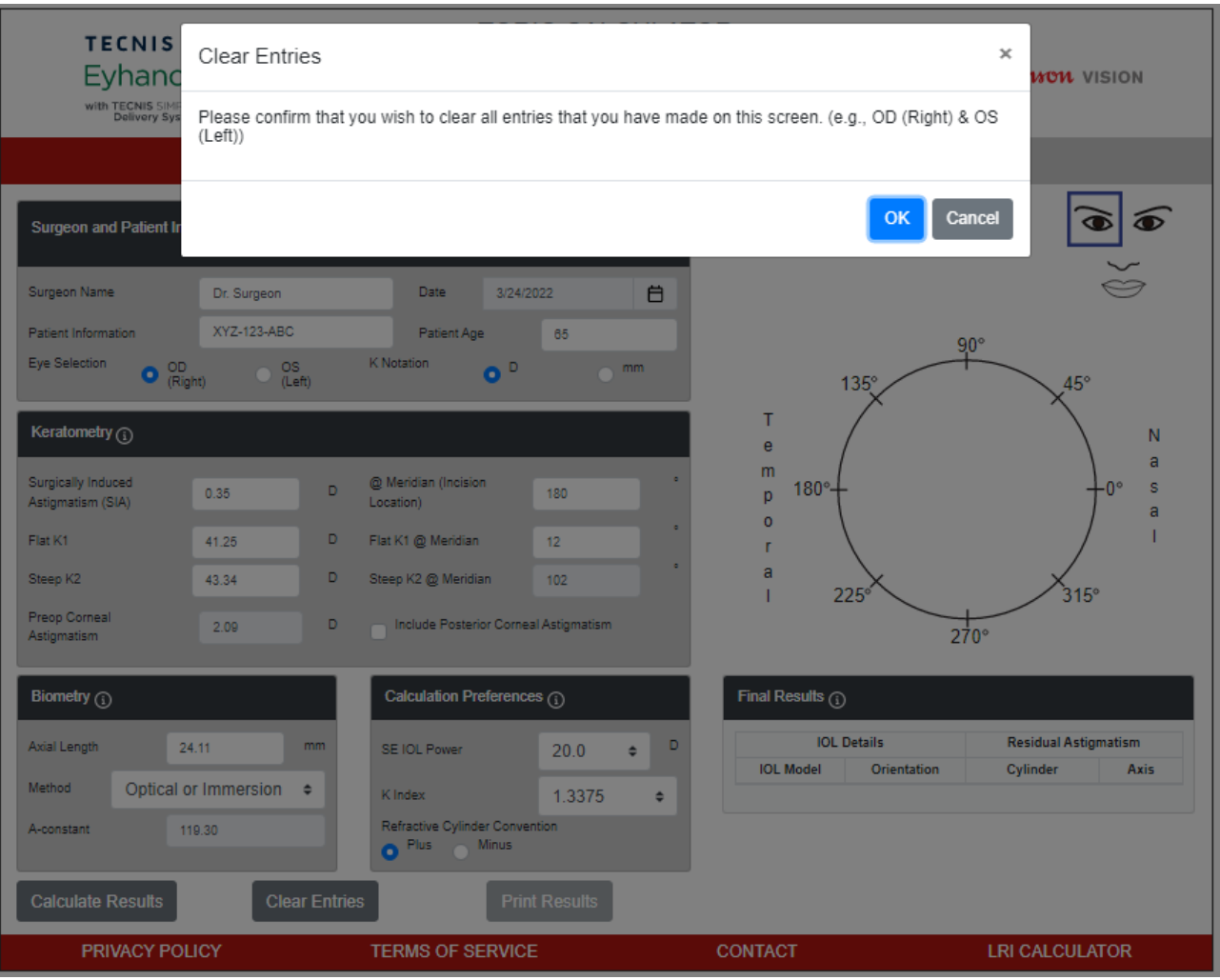

### **Einstellungen und Support - Einstellungen**

Wählen Sie die Schaltfläche "Preferences and Support" (Einstellungen und Support) aus, um auf die Einstellungen zuzugreifen. Die Seite "Preferences and Support" (Einstellungen und Support) besteht aus zwei Abschnitten. Der obere Abschnitt – in der Abbildung rechts markiert – wird verwendet, um die Benutzereinstellungen einzustellen.

Diese Einstellungen werden in Einstellungen für die Anzeige und für die Berechnung unterteilt.

Mithilfe der Anzeigeeinstellungen kann der Benutzer den standardmäßigen Standort und die standardmäßige Sprache ändern. Außerdem kann die K-Einheit standardmäßig entweder auf "mm" für Millimeter oder "D" für Dioptrien eingestellt werden und das Dezimalformat kann für numerische Eingaben auf "0.00" oder "0,00" voreingestellt werden.

Mithilfe der Berechnungseinstellungen kann der Benutzer die Standardeinstellungen für die Refraktionszylinderkonvention, den K-Index und, ob der posteriore Hornhautastigmatismus einbezogen werden soll, ändern. Außerdem kann die standardmäßige Biometriemethode ausgewählt werden. Wenn eine personalisierte Konstante für die Biometriemethode ausgewählt wird, kann der Benutzer das entsprechende Wertefeld verwenden, um seine personalisierten Werte für A-Konstante, OP-Faktor oder Vorderkammertiefe entsprechend einzugeben.

Wählen Sie die Schaltfläche "Apply Preferences" (Einstellungen übernehmen) rechts neben der Überschrift "Preferences" (Einstellungen) aus, um jegliche Änderungen der Einstellungen zu speichern.

Wählen Sie die Schaltfläche "Reset to Defaults" (Auf Standardwerte zurücksetzen) rechts neben der Überschrift "Preferences" (Einstellungen) aus, um alle Einstellungen mit Ausnahme von Standort und Sprache auf die Systemvorgaben zurückzusetzen.

### **Einstellungen und Support – Seite Einstellungen**

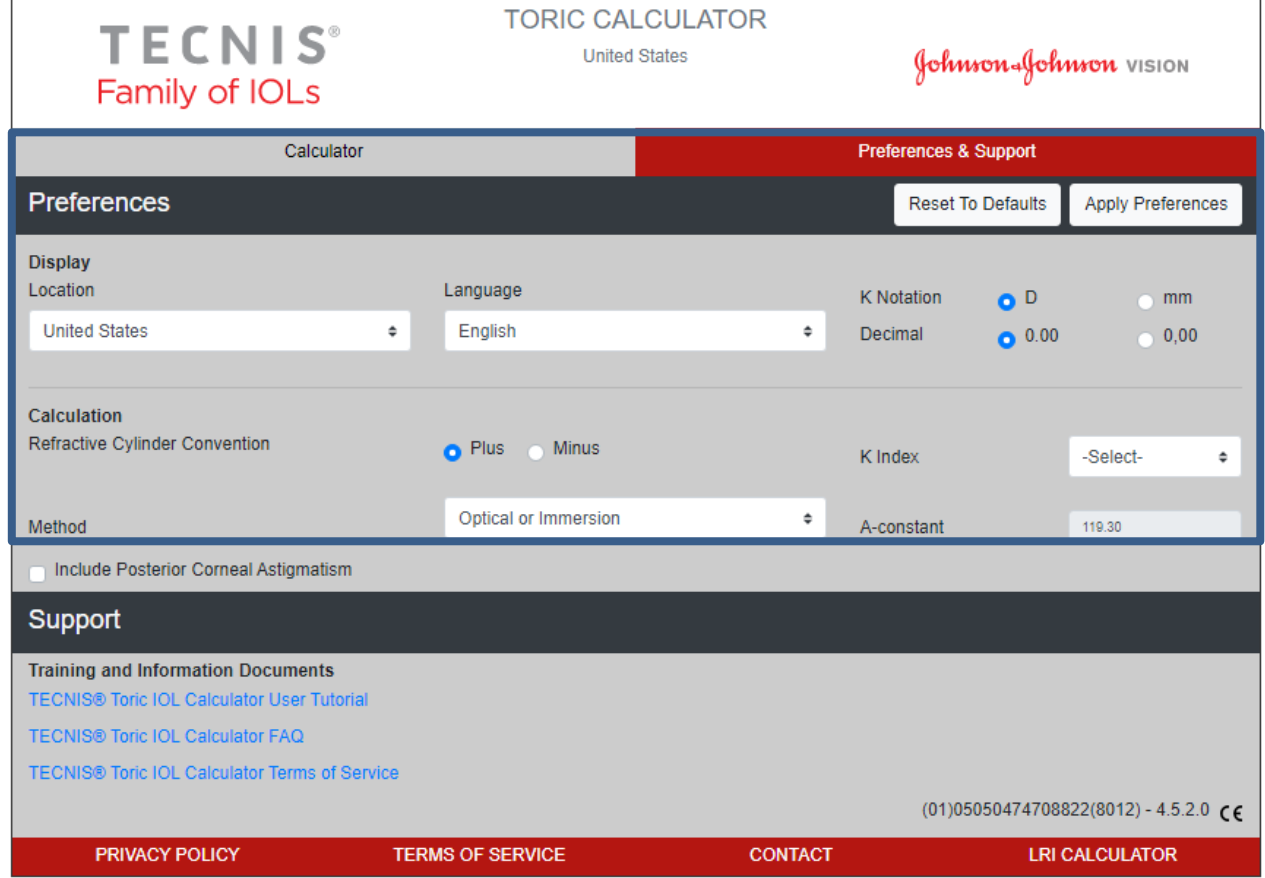

### **Einstellungen und Support - Support**

Wählen Sie die Schaltfläche "Preferences and Support" (Einstellungen und Support) aus, um auf die Support-Dokumente zuzugreifen. Die Seite "Preferences and Support" (Einstellungen und Support) besteht aus zwei Abschnitten. Der untere Abschnitt – in der Abbildung rechts markiert – wird verwendet, um auf die Support-Dokumente zuzugreifen und die Versionsnummer der Anwendung anzugeben.

Der Abschnitt Support beinhaltet drei verlinkte Dokumente. Unter "Voraussetzungen für die Dokumentation" auf Seite 2 finden Sie einen Link für die Installation der erforderlichen Adobe® Reader® - Software, sofern diese noch nicht installiert ist.

**Hinweis**: Die Versionsnummer wird als Referenz unten rechts im Abschnitt "Support" angezeigt.

### **Einstellungen und Support – Seite Support**

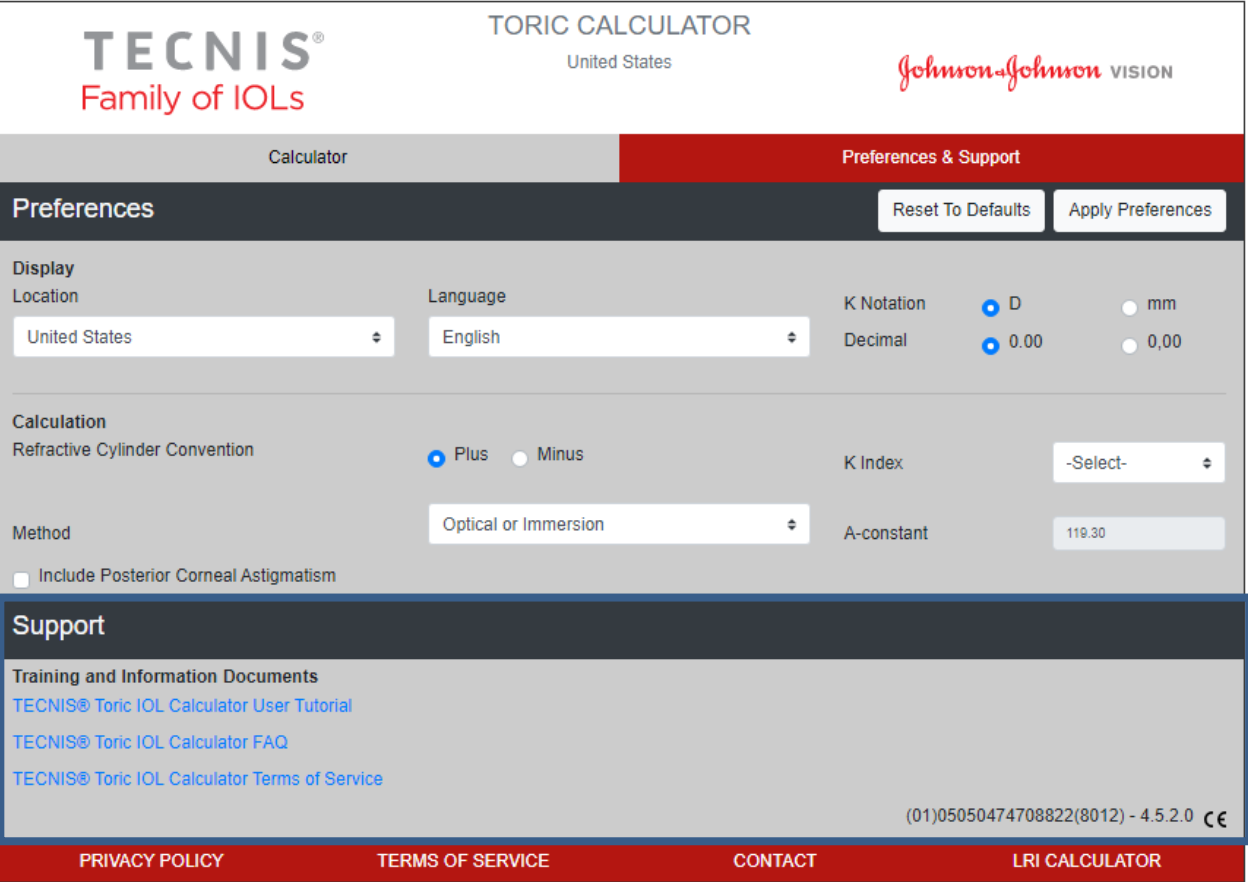

### **Meldung schwerer Vorfälle (EU)**

Für einen Patienten/Benutzer/Dritten in der Europäischen Union und in Ländern mit identischem Regulierungssystem (Verordnung 2017/745/EU über Medizinprodukte); wenn während der Nutzung dieser Software oder infolge ihrer Nutzung ein schwerwiegender Vorfall aufgetreten ist, melden Sie diesen bitte an Johnson & Johnson Surgical Vision, Inc. und/oder seinen Bevollmächtigten und an Ihre nationale Behörde.

### **Symboltabelle**

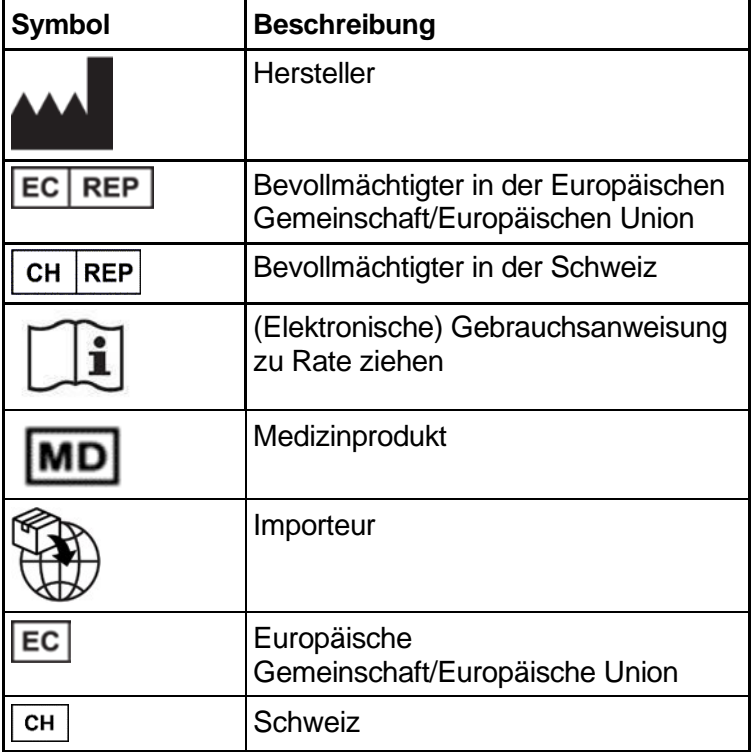

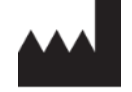

Johnson & Johnson Surgical Vision, Inc. 31 Technology Drive, Suite 200, Irvine, CA 92618 USA

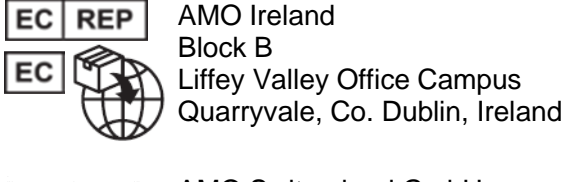

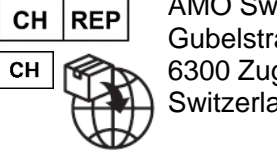

AMO Switzerland GmbH Gubelstrasse 34 6300 Zug **Switzerland** 

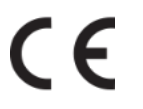

### Vertrieb in Australien und Neuseeland durch:

AMO Australia Pty Ltd. 1-5 Khartoum Road, North Ryde, NSW 2113 Australia

TECNIS ist eine Marke, die zum Eigentum von Johnson & Johnson Surgical Vision, Inc. gehört oder diesem im Rahmen einer Lizenz überlassen wurde.

Alle anderen Marken sind das geistige Eigentum ihrer jeweiligen Eigentümer.

© 2023 Johnson & Johnson Surgical Vision, Inc.

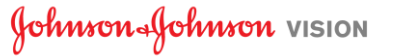